### M A X S O T E

# Instrukcja aplikacji Video na karcie produktu

#### **1. Opis aplikacji**

Aplikacja pozwala umieścić video na karcie produktu jako element galerii oraz na liście produktów jako zdjęcie główne.

#### **2. Instalacja**

Aby zainstalować aplikację, należy w panelu administracyjnym sklepu wybrać pozycję Aplikacje, następnie przejść do listy wszystkich aplikacji i odszukać pozycję "Video na karcie produktu". Po kliknięciu "Instaluj" i zaakceptowaniu zgód, aplikacja powinna pojawić się w zakładce Aplikacje > Moje aplikacje.

#### **3. Konfiguracja**

Aby uruchomić aplikację, należy przejść do zakładki Aplikacje > Moje aplikacje > Video na karcie produktu > Konfiguracja.

W tej zakładce możemy włączyć i wyłączyć moduł oraz przejść do dodania video do produktu.

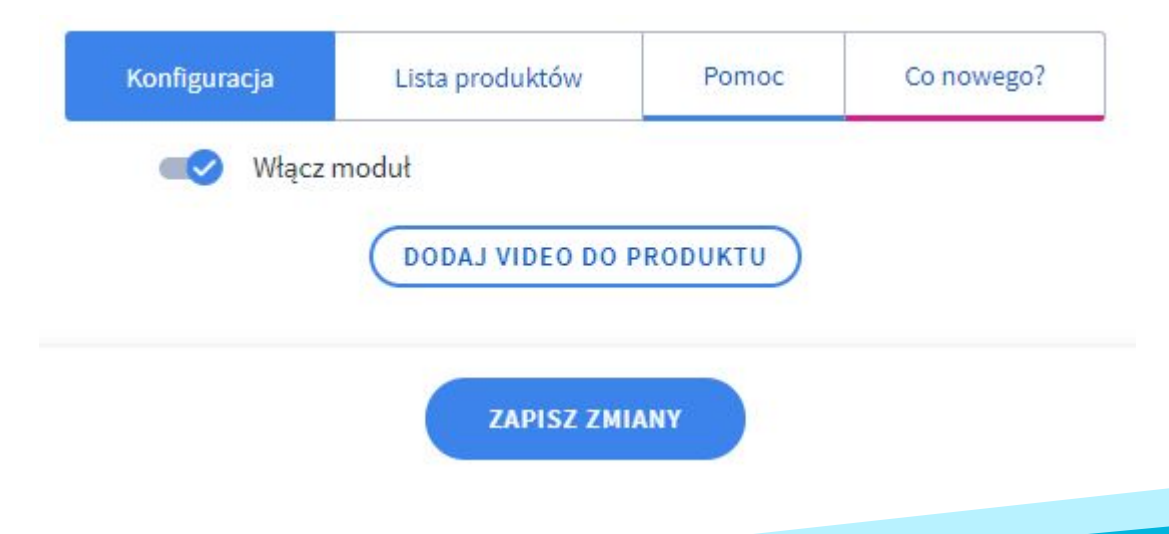

#### **Dodawanie video**

Po kliknięciu w przycisk "Dodaj Video do produktu" pojawia nam się kreator, który umożliwia nam wyszukanie produktu po nazwie bądź ID, dodanie linku do pliku video na dowolnym serwerze w formacie .mp4, bądź umieszczenie linku do filmu na Youtube, dodanie miniaturki reprezentującej zdjęcie w minigalerii na karcie produktu, oraz ustalenie maksymalnej wysokości video na liście produktów.

Prócz tego możemy włączyć/wyłączyć automatyczne odtwarzanie filmu na karcie i liście produktów, nawigację przy filmiku, oraz zadecydować, czy video ma się wyświetlać na tylko na karcie, tylko na liście, bądź w obydwu miejscach jednocześnie.

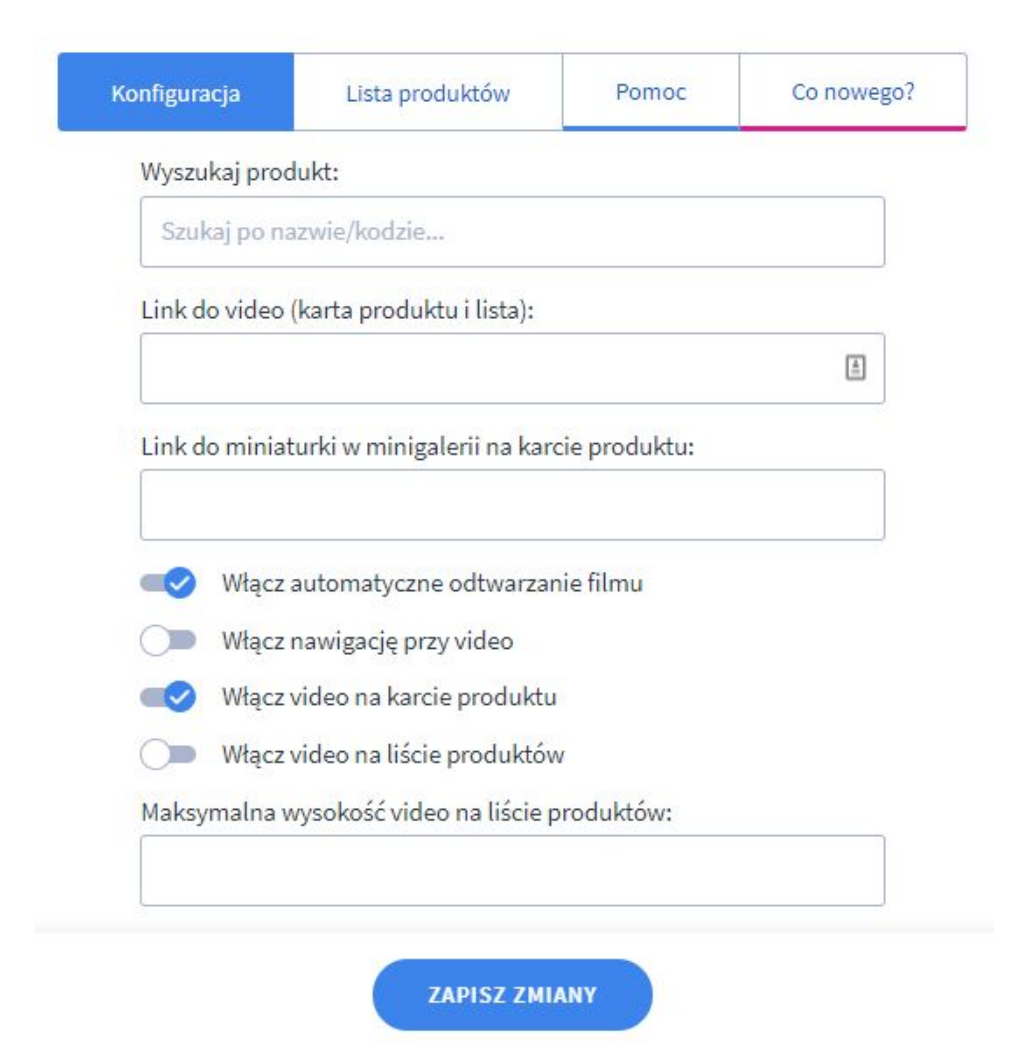

#### **Lista produktów**

Po kliknięciu w zakładkę "Lista produktów" uzyskujemy dostęp do listy dodanych elementów wraz z informacją o ich poszczególnych ustawieniach. Z poziomu listy mamy możliwość usunięcia wpisu bądź jego edycji.

#### **Jak dodać film?**

W polu:

Link do video (karta produktu i lista):

Należy umieścić link do filmiku, jednak aby to zrobić, mając już film musimy go gdzieś umieścić, w tym celu możemy skorzystać z dowolnego serwera zewnętrznego, który umożliwia linkowanie bezpośrednio do pliku, bądź skorzystać z serwisu YouTube.com.

Aby umieścić plik z filmem w wyżej opisanym miejscu, należy wejść kolejno:

#### **Ustawienia > Zaawansowane > Zarządzanie plikami**

Po umieszczeniu pliku w powyższym miejscu, zakładając że nasze video ma nazwę abcd.mp4, link bezpośredni do niego wygląda następująco: **/upload/abcd.mp4**

Nazwy plików nie powinny zawierać znaków tzw. "spacji". Znaki odstępu powinny być zastąpione znakami "-" lub "\_".

#### **Przygotowanie filmu do publikacji**

W celu prawidłowego ustawienia formatu pliku wideo, należy wybrać format mp4, a także ustawienie wysokości filmu zgodnie z wysokością zdjęć na stronie. Jeśli większość zdjęć na stronie ma wysokość, na przykład 650 pikseli, to również tę wysokość należy ustawić w konfiguracji aplikacji dla filmu. Natomiast, jeśli zdjęcia na liście mają wysokość 200 pikseli, to tę wysokość należy ustawić w aplikacji, ponieważ wysokość można ustawić niezależnie dla karty i listy. Filmiki powinny być możliwie jak najmniejsze i nie przekraczać 15 sekund. W celu kompresji filmów, można skorzystać z narzędzia dostępnego pod adresem <https://www.freeconvert.com/video-compressor>

## **Dziękujemy za uwagę!**

**W przypadku dodatkowych pytań jesteśmy do Państwa dyspozycji.**

#### **MAXSOTE**

Strzelców Bytomskich 87b/202 41-914 Bytom NIP: 626-292-32-81 REGON: 241032170

**tel: + 48 506 944 985 pon - pt 9 - 17**

**[kontakt@maxsote.pl](mailto:kontakt@maxsote.pl)**

**[@maxsotepl](https://www.facebook.com/maxsotepl)**

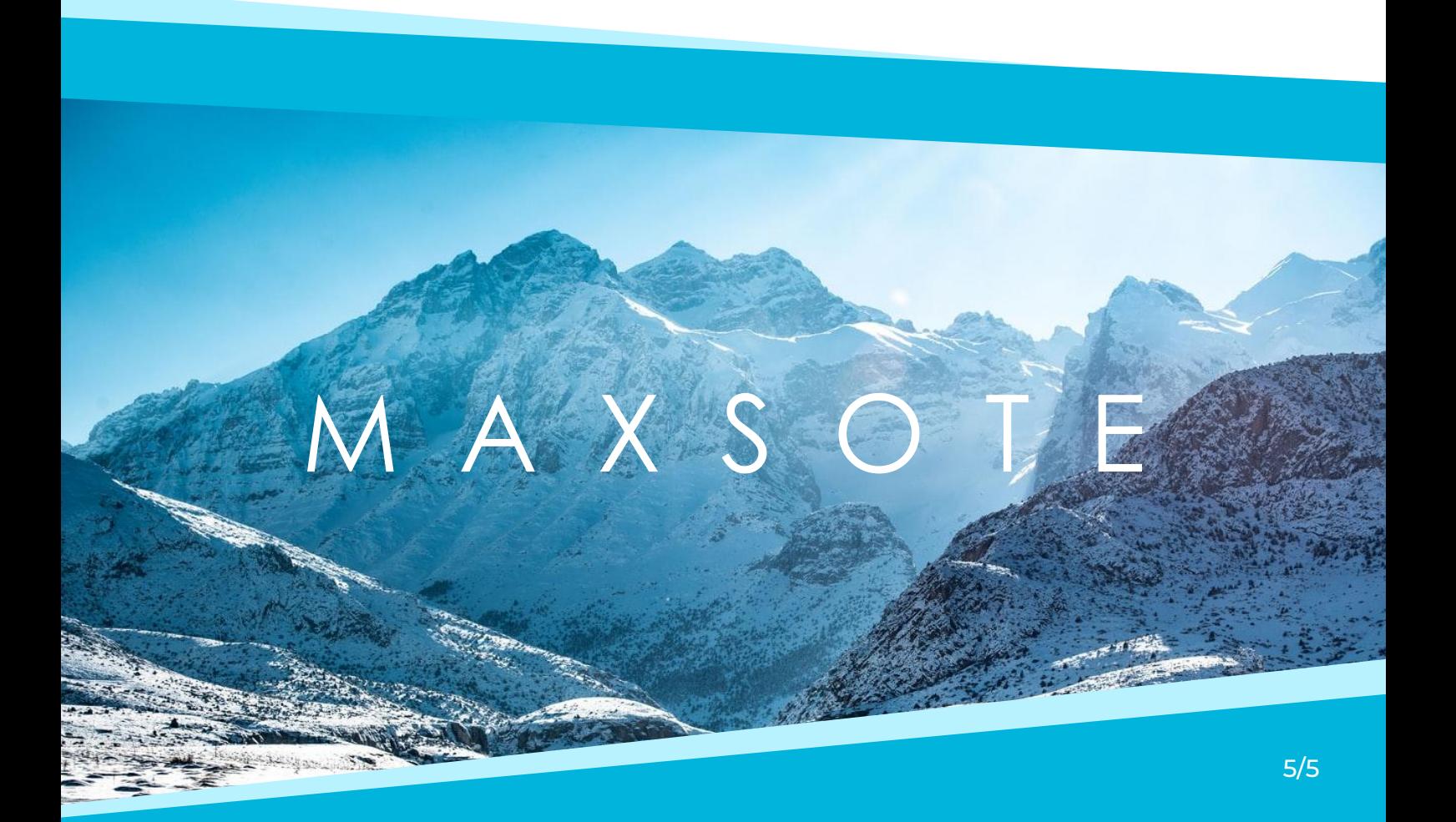